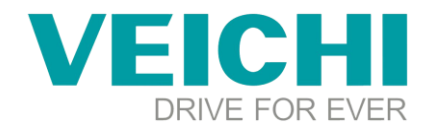

## **How to connect the SD500 servo drive to the host computer**

## **Note:**

The tools you need to prepare:

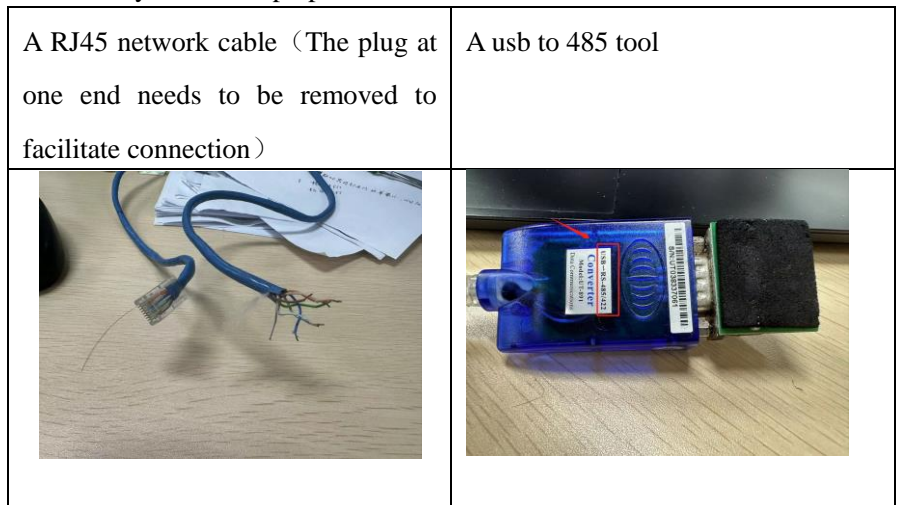

The wiring is as follows:

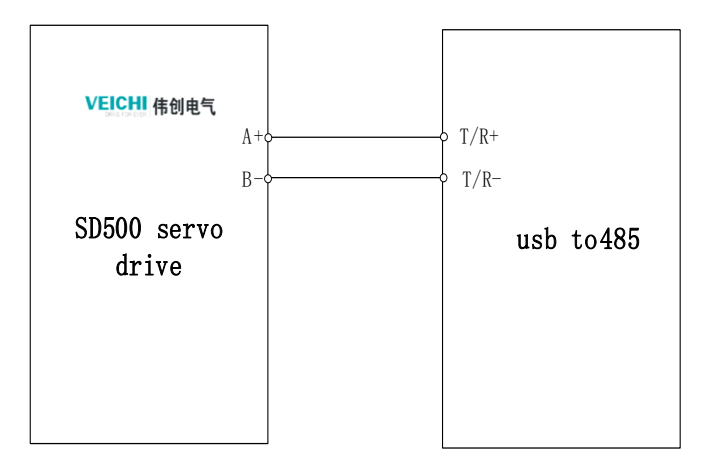

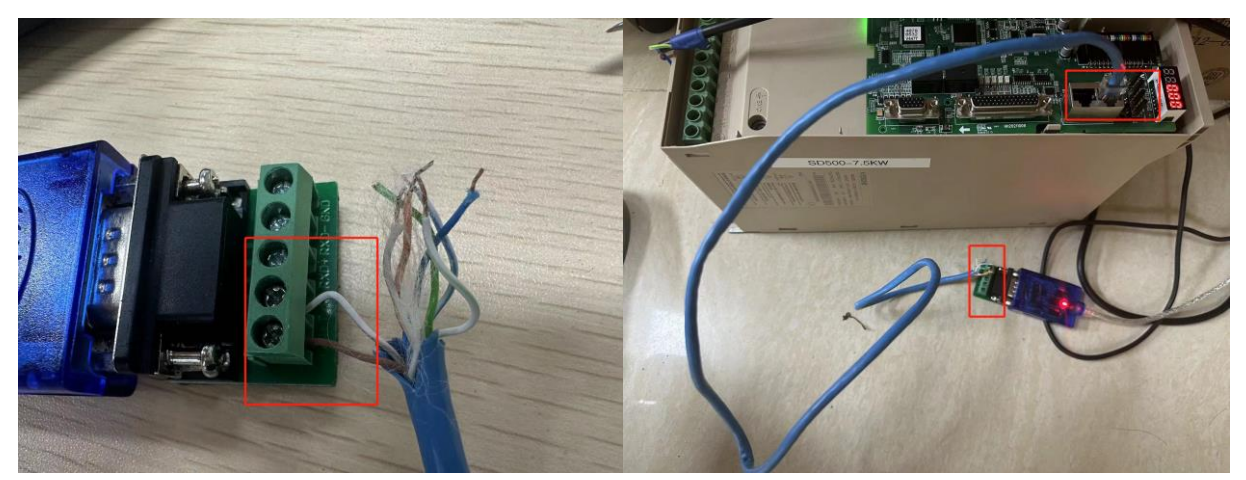

You need to find the pins corresponding to 485+, 485- in the cn6 segment and connect the wire corresponding to  $485+$  to T/R+ of usb to 485 and the wire corresponding to 485- to T/R- of usb to 485, and the functions of the pins

## **VEICHI**

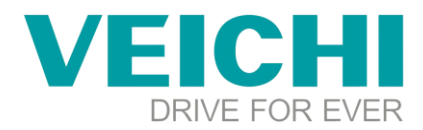

of cn6 are as follows:

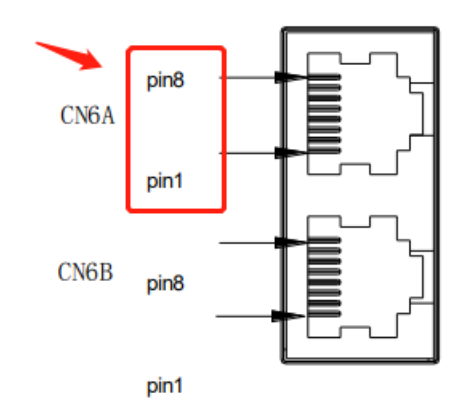

· CN6 network port terminal pin definition:

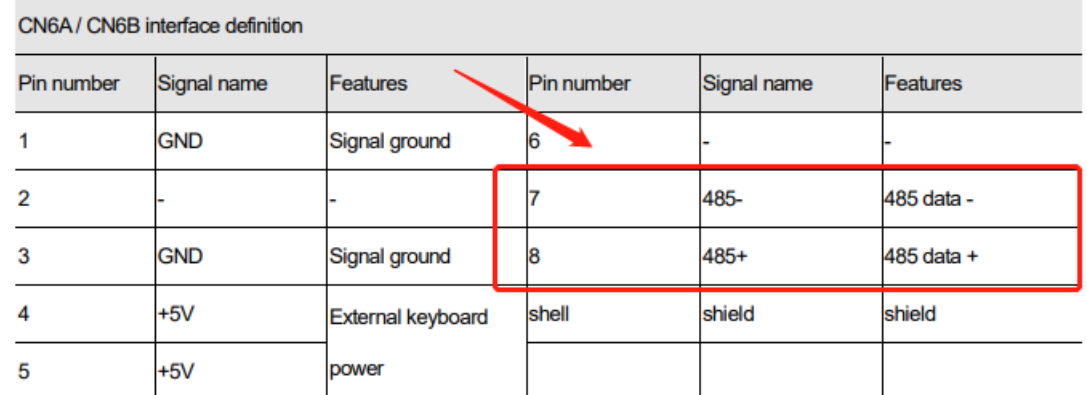

**Step 1**: Determine whether the driver of the device manager is successfully installed, the following driver has been successfully installed.

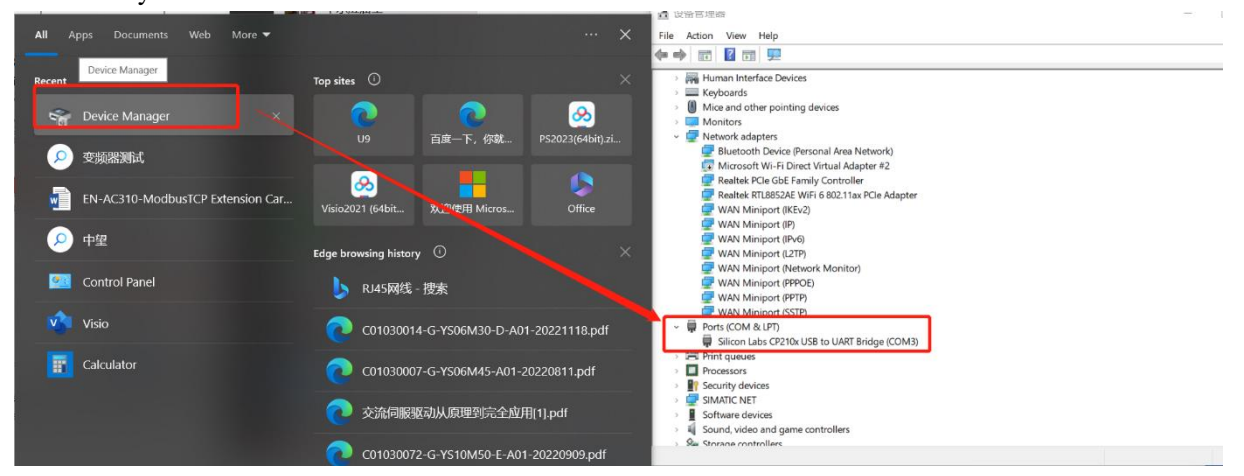

If not successfully installed, you can go to update the driver or use the driver software to update, generally speaking, click the right button, you can see the update driver, check to the manufacturer driver to update.

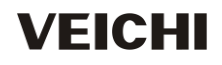

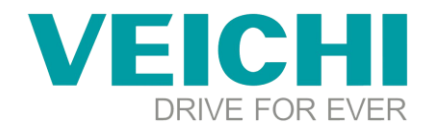

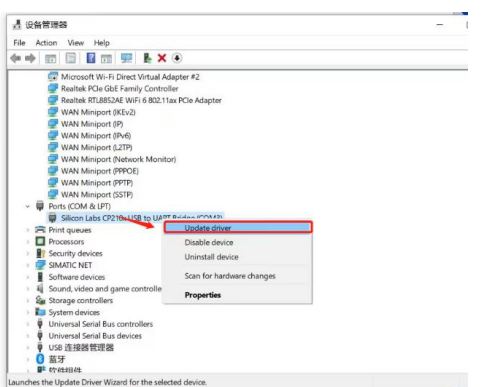

**Step 2:** Open the inverter software , then choose the SD500 and create a new project of the relevant model

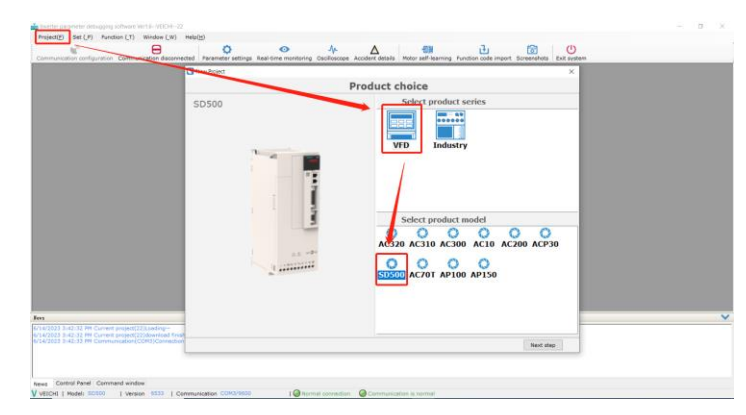

**Step 3:** Determine the local address, baud rate, and data format of the drive by the keyboard. The parameters for the SD500 are shown below:

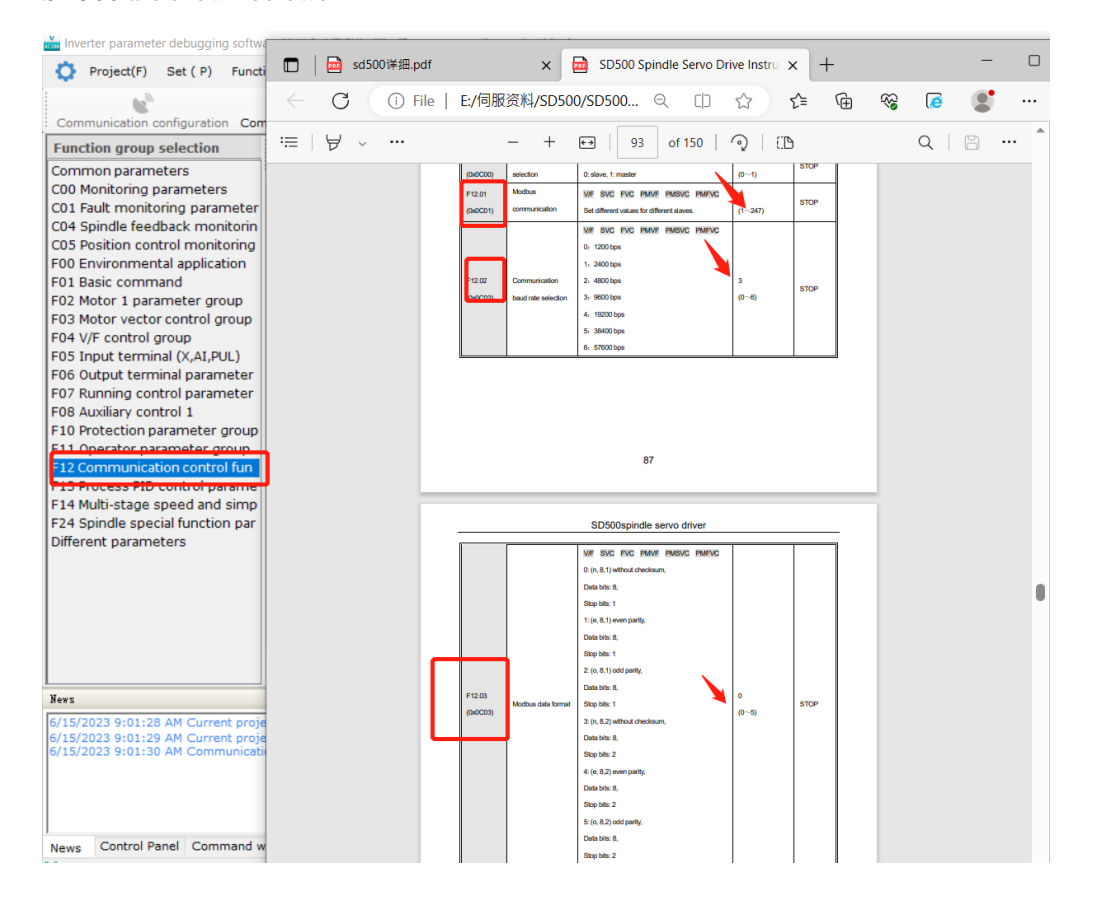

## **VEICHI**

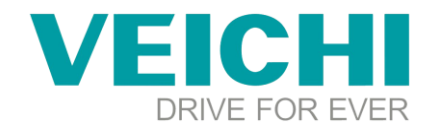

**Step 4**: Set F11.30=1 by the keyboard.

**Step 5**: Since the com port of the device manager is com3, the local address of the drive is 1, the data format is N-8-1, and the baud rate is 9600

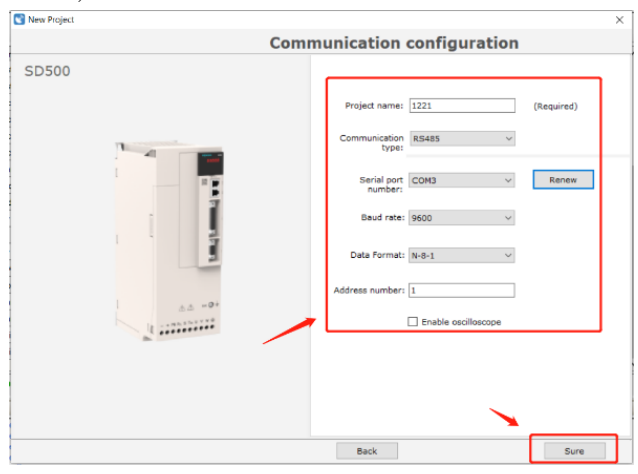

Step 6: Power on the SD500 servo drive, click on the parameter setting to enter the parameter

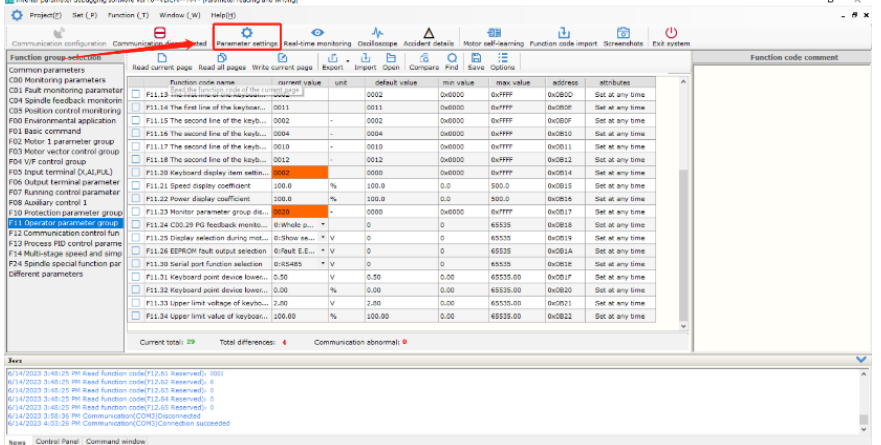

Step 7: Click to read the parameters, the parameters are read successfully

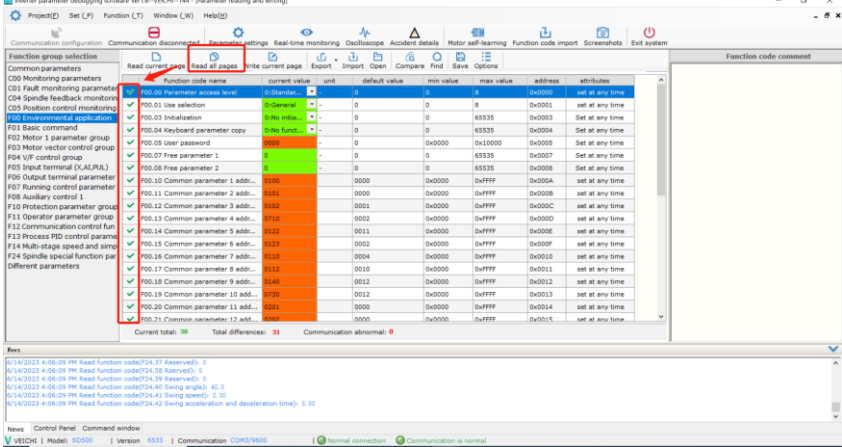

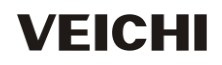